# **Outlook 2016**

#### **A. Compose and send email**

- 1. Select **New Email**, or press **Ctrl + N**.
- 2. If multiple email accounts are configured, the From button appears and the account that will send the message shown. To change the account, select **From**.
- 3. In the **Subject** box, type the subject of the message.
- 4. Enter the recipients' email addresses or names in the **To**, **Cc**, or **Bcc** box. Separate multiple recipients with a semicolon.
- 5. To select recipients' names from a list in the **Address Book**, select **To**, **Cc**, or **Bcc**, and then select the names that you want.

#### *I don't see the Bcc box. How do I turn it on?*

To display the **Bcc** box for this and all future messages, click **Options**, and then in the **Show Fields** group, select **Bcc**.

6. After you finish composing your message, select **Send**.

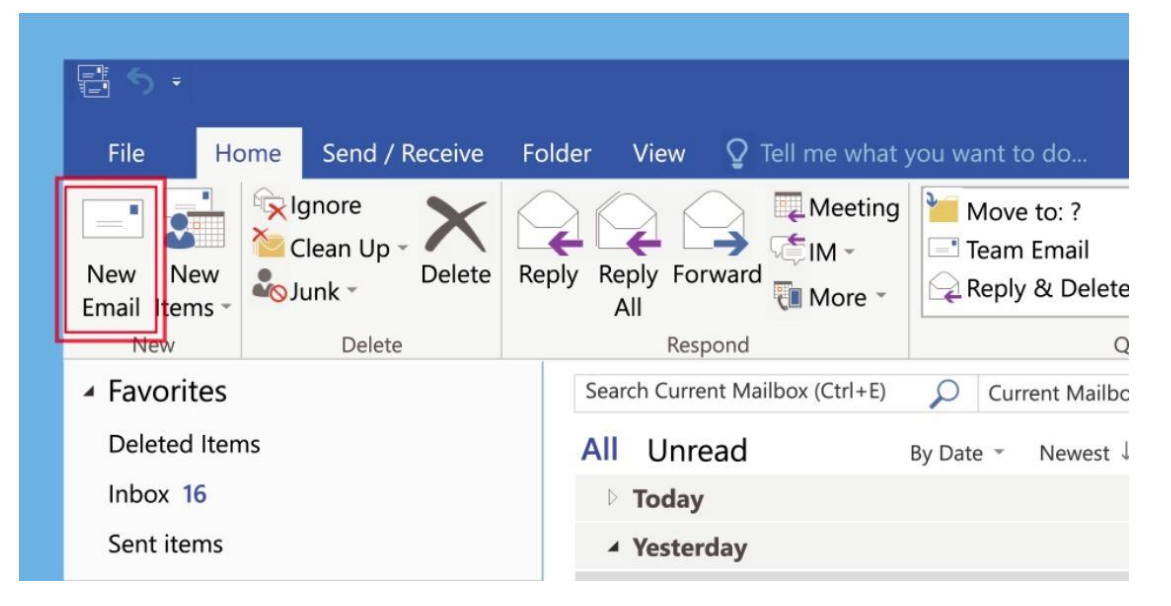

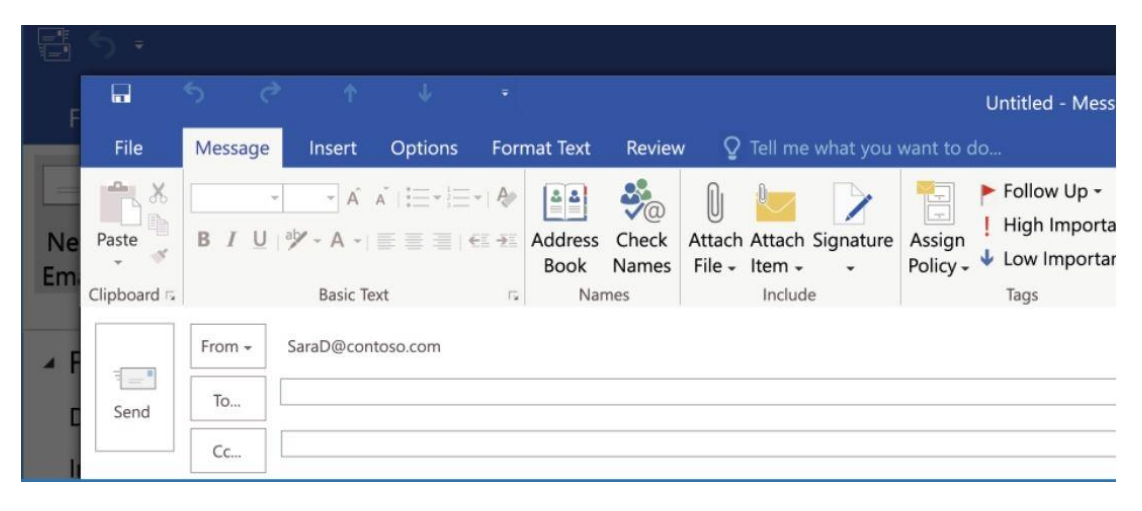

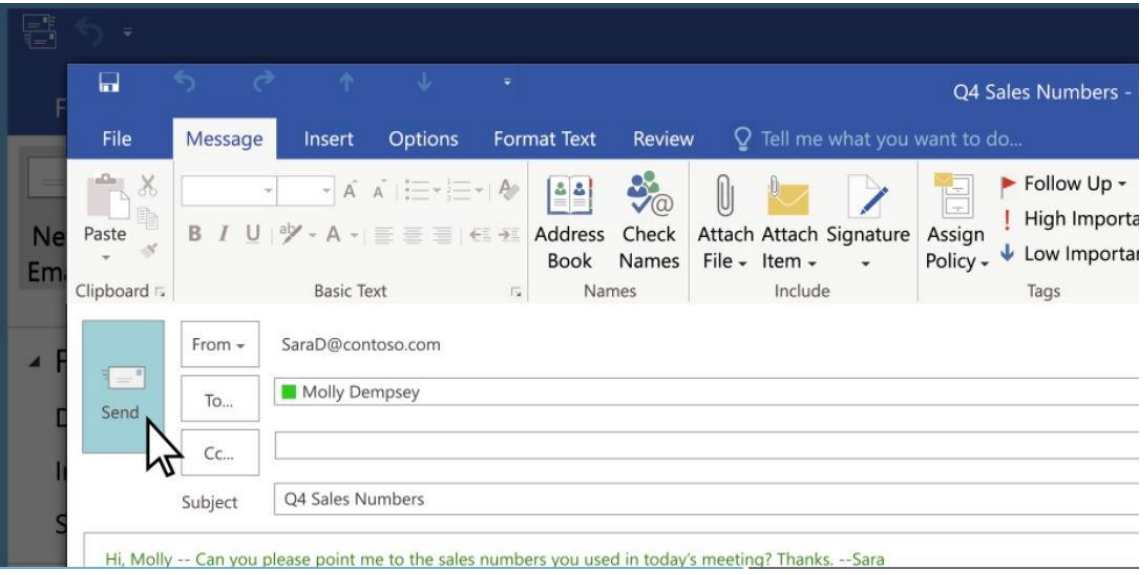

## **B. Change the font of your email message**

- 1. On the **Message** tab, in the **Basic Text** group, you can select the font, font size, font style (bold, italic, and underline), font color, and text highlighting.
- 2. On the **Format** tab, in the **Font** group, you can select the font and font size; increase or decrease the size by one increment; change the font style (bold, italic, underline, strikethrough, subscript, superscript); change the case, the font color, and the text highlighting; and remove all font formatting.
- 3. On the Mini toolbar that appears when you select text, you can select the font, increase or decrease the size by one increment, select a theme, use the **Format Painter**, select the font style (bold, italic, and underline), and highlight text.
- 4. On the **Format** tab, in the **Style** group, you can select styles.

**Tip:** Use styles to create professional looking messages.

# **C. Attach a file to an email**

- 1. Create a message, or for an existing message, select **Reply**, **Reply All**, or **Forward**.
- 2. Choose the **Insert** tab.
- 3. To insert a file, choose **Attach File** and select one of the following:
	- o **Recent items** Outlook provides you with a list of the recent files that you saved or worked with. These files might be locally saved, or exist on internal network locations, such as OneDrive, Group Files, and SharePoint.
	- o **Browse Web Locations** This option lets you select files from your OneDrive, SharePoint sites, or Group files that you've accessed before.
	- o **Browse This PC** Takes you to your local computer to choose a file.
- 4. To attach an email, choose **Outlook Item** then go to the folder where the email is, and select the email. You can also choose to attach the email as text only or as an attachment.
- 5. To attach an electronic business card to your email, select **Business Card**. You get the option to choose recent ones that you've attached or **Other Business cards**. To insert your calendar, choose **Calendar**, and then select **Date Range**, **Details** and other options as appropriate.
- 6. Choose **Signature**, if you want to add your signature to the email. To learn how to add a signature to your emails, see [Create an email signature in Outlook.](https://support.office.com/en-us/article/Create-an-email-signature-in-Outlook-109a41ec-2328-4168-bee8-0824d51c3067)

# **D. Reply to email messages**

- 1. In the **Reading Pane**, select **Reply**, **Reply All**, or **Forward**. If the **Reading Pane** is off or if you've opened the message in its own window, on the **Home** or **Message** tab, select **Reply**, **Reply All**, or **Forward**.
- 2. Write your message.

**Note:** If you'd like to open your reply in a new window (so you can do things like change the font), select the **Pop Out** button.

- 3. Recipients can be added or removed in the **To**, **Cc**, and **Bcc** boxes.
	- o **Add a recipient** Select **To**, **Cc** or **Bcc**, and then select a recipient. You can also type the recipient's name or email address in the box.
	- o **Remove a recipient** Select the name, and then select **Delete**.
- 4. Select **Send**.

# **E. Search email**

- 1. From your **Inbox** or any other email folder find the **Search** box at the top of your messages.
- 2. To find a word that you know is in a message, or a message from a particular person, type the word or person's name in the **Search** box. Messages that contain the word or name you specified appear with the search text highlighted in the results.

#### **Narrow your search results**

- 1. In the **Scope** group on the ribbon, choose where you want to search from **All Mailboxes**, **Current Mailbox**, **Current Folder**, **Subfolder**, or **All Outlook Items**.
- 2. In the **Refine** group on the ribbon, choose whether you are searching by who sent you the message or by subject.
- 3. You can further filter search results by selecting:
	- o **Has Attachments** to find only emails with attachments
	- o **Categorized** to find emails that have been assigned a specific category
	- o **This Week** to search by when the email was received. There are several time periods you can choose from (Today, Yesterday, Last Month, etc.)
	- o **Sent To** to find emails sent to you, not sent directly to you, or sent by another recipient
	- o **Flagged** to find only emails flagged by you
	- o **Important** to find only emails labeled as important

## **F. Create an email signature**

- 1. On the **Home** tab, select **New Email**.
- 2. Select the **Message** tab.
- 3. In the **Include** group, select **Signature**, and then choose **Signatures**.
- 4. Under **Choose default signature**, in the **E-mail account** list, select an email account to associate with the signature.
- 5. Under **Select signature to edit**, select **New** and type a name for the signature.
- 6. Under **Edit signature**, type the signature that you want to use and select **OK**.